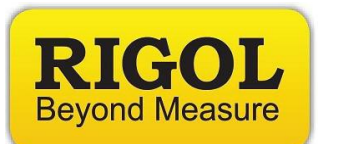

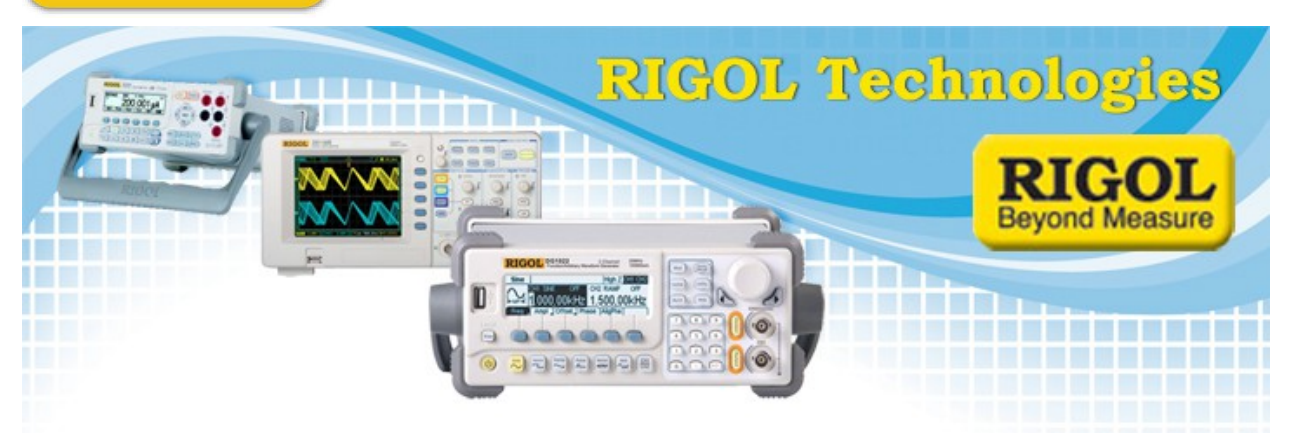

**Testing Cable Loss with a Spectrum Analyzer**

# *Date:*08/28/2013

*Solution:* A spectrum analyzer with a tracking generator can be a useful piece of test gear. This application note covers making a simple loss measurement on a coaxial cable with BNC connectors.

## *Required:*

– Two N-type to BNC Adapters. Select adapters that convert N-type (in/out connectors on most spectrum analyzers) to the cable type you are testing. Also note that higher quality connectors (Silver plated, Beryllium Copper pins, etc..) equal better longevity and repeatability.

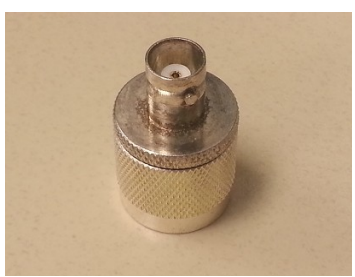

*Figure 1:* N-type to BNC adapter

– A short reference cable with terminations that match your adapters and cableunder-test.

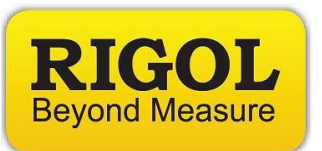

– An adapter to go between the reference cable and the cable-under-test. This experiment will use a BNC "barrel connector". Note that higher quality connectors (Silver plated, Berylium Copper pins, etc..) equal better longevity and repeatability.

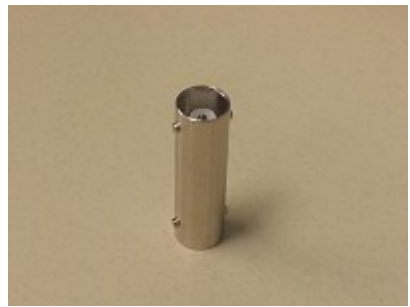

*Figure 2:* BNC barrel adapter

- Alternately, you can use two adapters a short cable as a reference assembly to normalize the display before making cable measurements. This removes the need to have the cable-to-cable adapter.
- Spectrum analyzer with Tracking Generator (TG)

*Steps:*

- 1) Turn on Spec An and attach adapters to the tracking generator (TG) output and RF Input.
- 2) Connect the reference cable to the TG out and RF In.

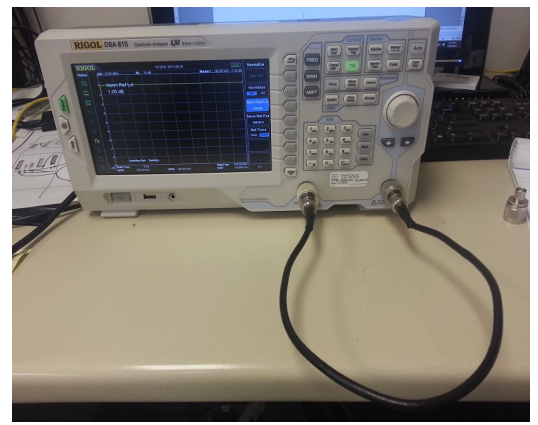

 *Figure 3:* Measuring reference cable

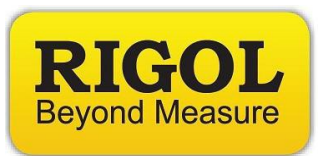

- 3) Adjust Span of scan for frequency range of interest.
- 4) Adjust TG output amplitude and spectrum analyzer display to view the entire trace.
- 5) Enable TG.

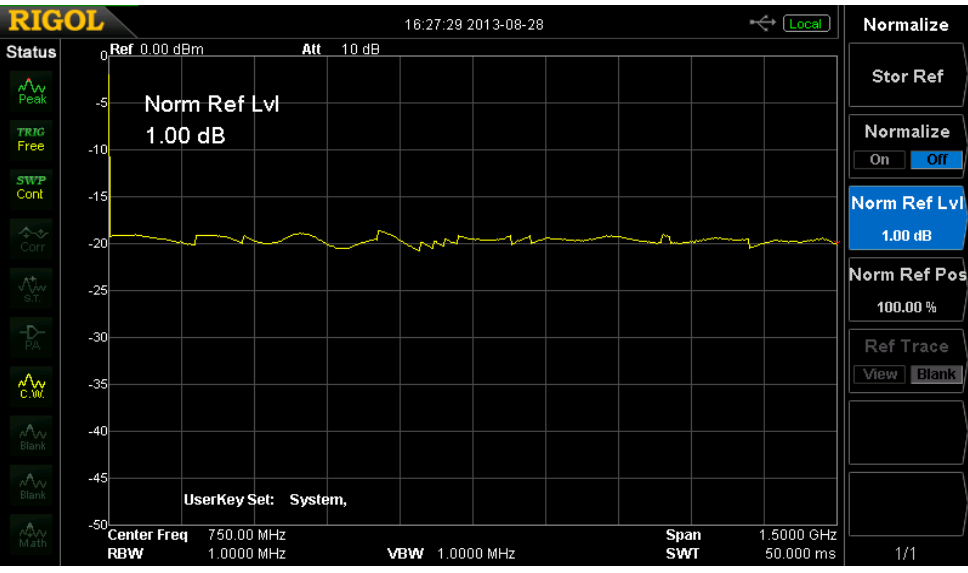

 *Figure 4:* Reference cable insertion loss before normalization.

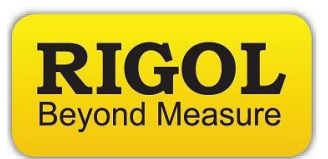

6) Normalize the reference insertion loss. This mathematically subtracts a reference signal (stored automatically) from the input signal.

– With the Rigol DSA815 Press TG > NORMALIZE > STOR REF and then Enable Normalize

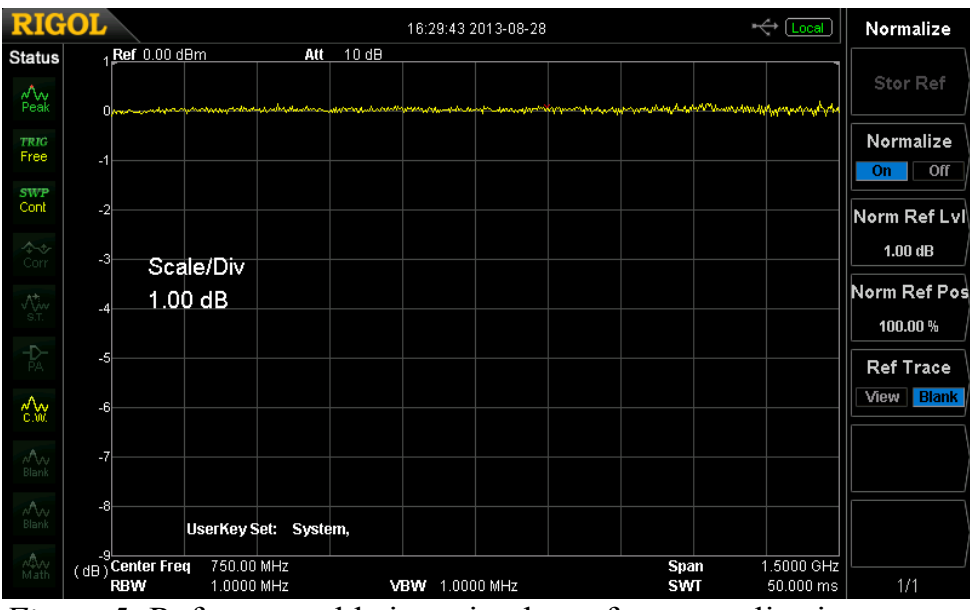

*Figure 5:* Reference cable insertion loss after normalization.

- 7) Disconnect the reference cable from the RF input.
- 8) Place cable-to-cable adapter (BNC barrel or other) and connect to the cable to test.

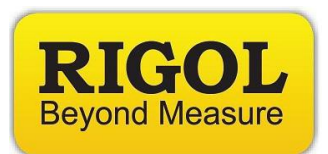

9) Connect the cable-under-test to test to RF input and enable the TG.

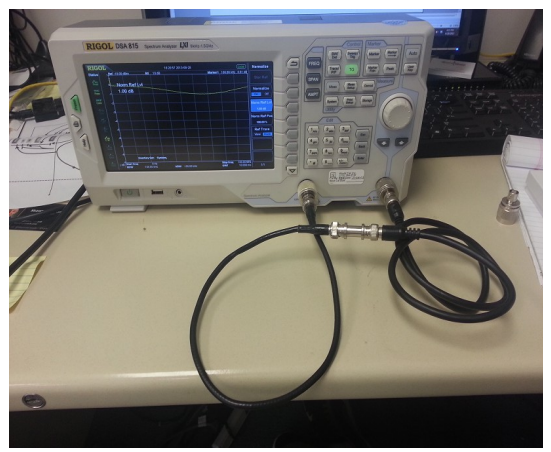

 *Figure 6:* Cable-under-test connected.

The screen displays the cable-under-test losses plus the error of the cable-to-cable adapter.

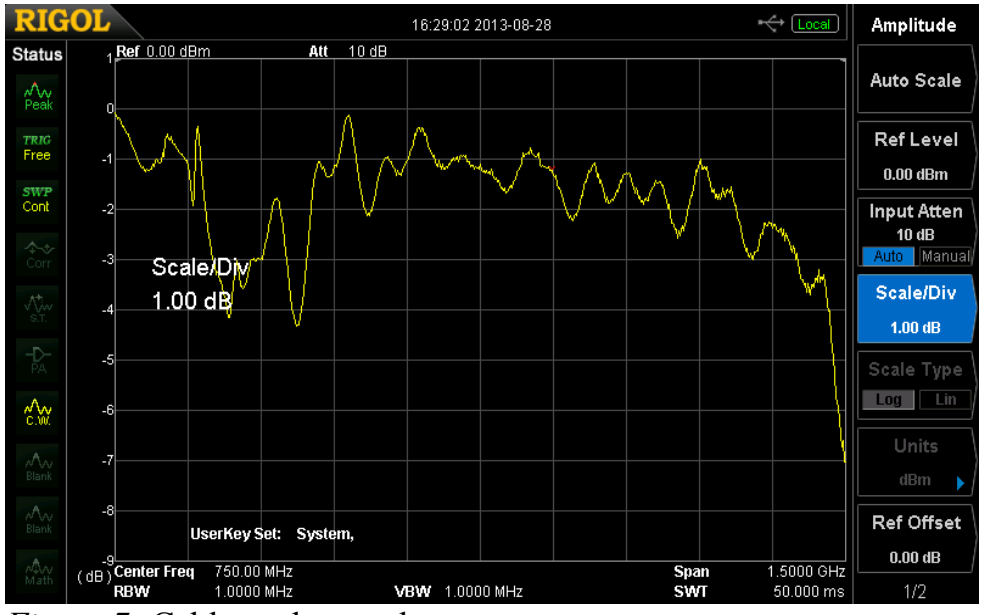

*Figure 7:* Cable-under-test loss.

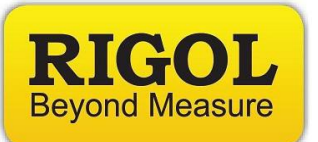

## **Headquarters**

RIGOL TECHNOLOGIES, INC. No.156,Cai He Village, Sha He Town, Chang Ping District, Beijing, 102206 P.R.China Tel:+86-10-80706688 Fax:+86-10-80705070 Email: [support@rigol.com](mailto:support@rigol.com)

### **USA**

RIGOL TECHNOLOGIES,USA INC. 7401 First Place, Suite N Oakwood Village OH 44164, USA Toll free: 877-4-RIGOL-1 Office: (440) 232-4488 Fax: (216)-754-8107 Email: [info@rigol.com](mailto:info@rigol.com)

### **EUROPE**

RIGOL TECHNOLOGIES GmbH Lindbergh str. 4 82178 Puchheim **Germany** Tel: 0049- 89/89418950 Email: [info-europe@rigoltech.com](mailto:info-europe@rigoltech.com)